# **GETVICO24+ LEITFADEN ZUR REGISTRIERUNG FUER DIE KONFERENZ**

**TEILNEHMER\*INNEN**

#### Seite 2, **LEITFADEN ZUR Registrierung fuer die KONFERENZ**

# Sie sind auf der Webseite<https://www.goethe.de/getvico24> . Lesen Sie zuerst die Datenschutzbestimmunen durch, und klicken Sie dann auf den Link zur Registrierung: Für die Konferenz wird die Software Zoom Events genutzt. Dafür ist eine Registrierung erforderlich. Sie können aber einen kostenlosen Account wählen. Bitte stellen Sie sicher, dass Sie die Software auf Ihrem Computer nutzen können, dass Sie über Webcam und Mikrofon (empfohlen: Headset) sowie eine stabile Internetverbindung verfügen. Vor der Registrierung lesen Sie bitte sorgfältig die hier aufgeführten etenschutzbestimmungen. Mit der Durchführung des Registrierungsprozesses für  $Zoom$ erklären Sie sich mit den Datenschutzbestimmungen einverstanden. >> Datenschutzbestin Folgen Sie anschließend bitte diesem Link, um die Registrierung zu starten. Bei Fragen wenden Sie sich bitte an ≤ getvico24@goethe.de.

# Auf der nun folgenden Seite wählen Sie "Register" (blauer Balken):

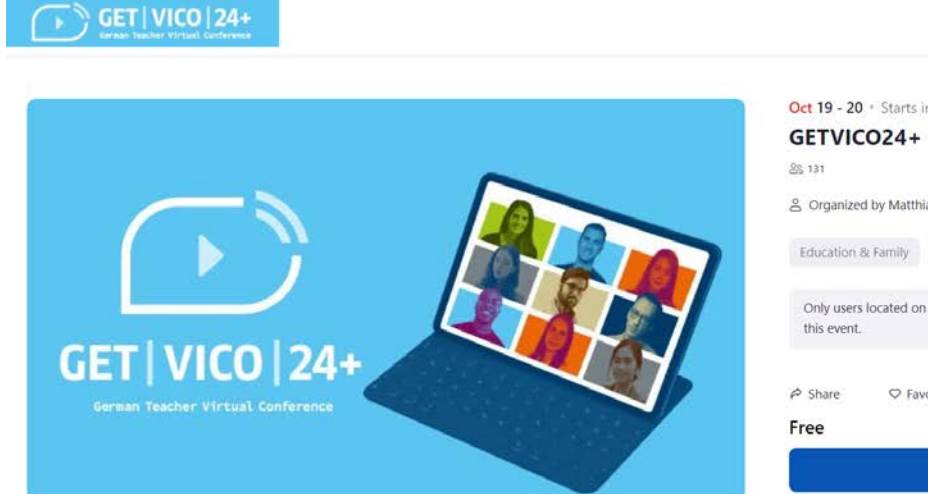

Sie gelangen nun auf die Login-Seite von Zoom:

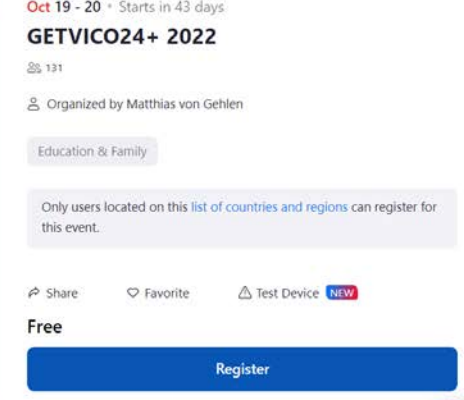

Sign Up

#### Seite 3, **LEITFADEN ZUR Registrierung fuer die KONFERENZ**

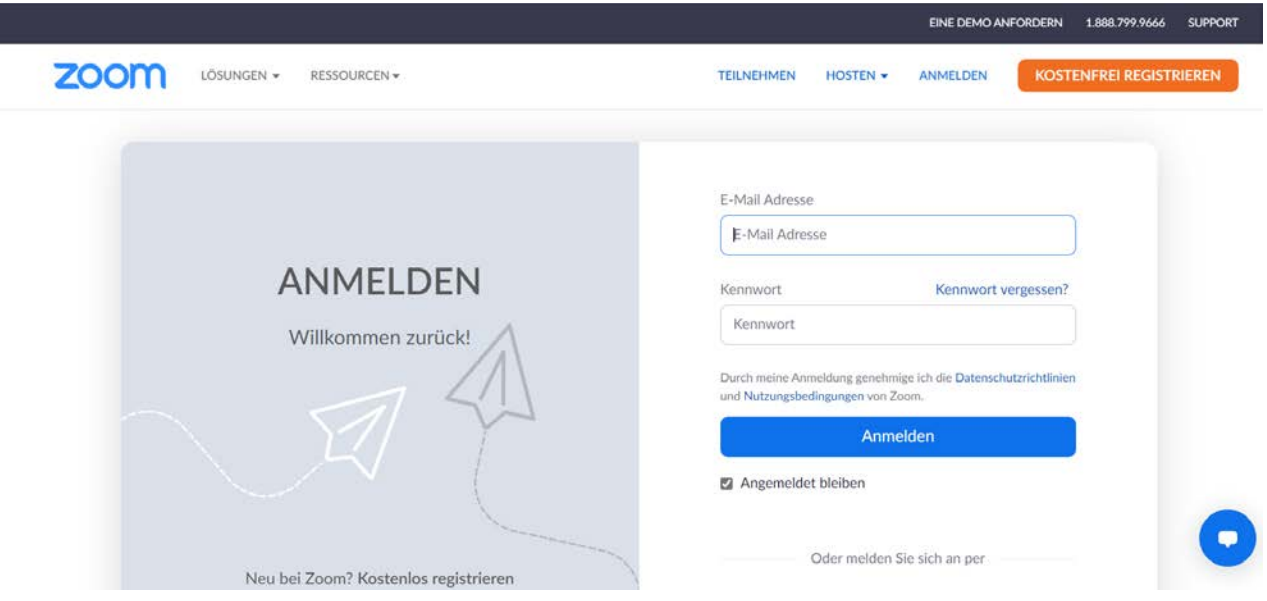

Wenn Sie…

- bereits registriert sind und Ihre Zugangsdaten kennen, loggen Sie sich ein
- einen Zoom-Account besitzen, aber das Kennwort vergessen haben, gehen Sie auf den Link "Kennwort vergessen?"

Wenn Sie noch keinen Account haben (ein kostenfreier Basis-Account ist für die Teilnahme an der Konferenz erforderlich), gehen Sie auf "kostenfrei registrieren" (orangenfarbenes Feld). Sie werden dann aufgefordert, zuerst Ihr Geburtsdatum zur Verifizierung und dann Ihre E-Mail Adresse einzugeben. Eine Bestätigungsmail wird an die angegebene Mailbox gesendet:

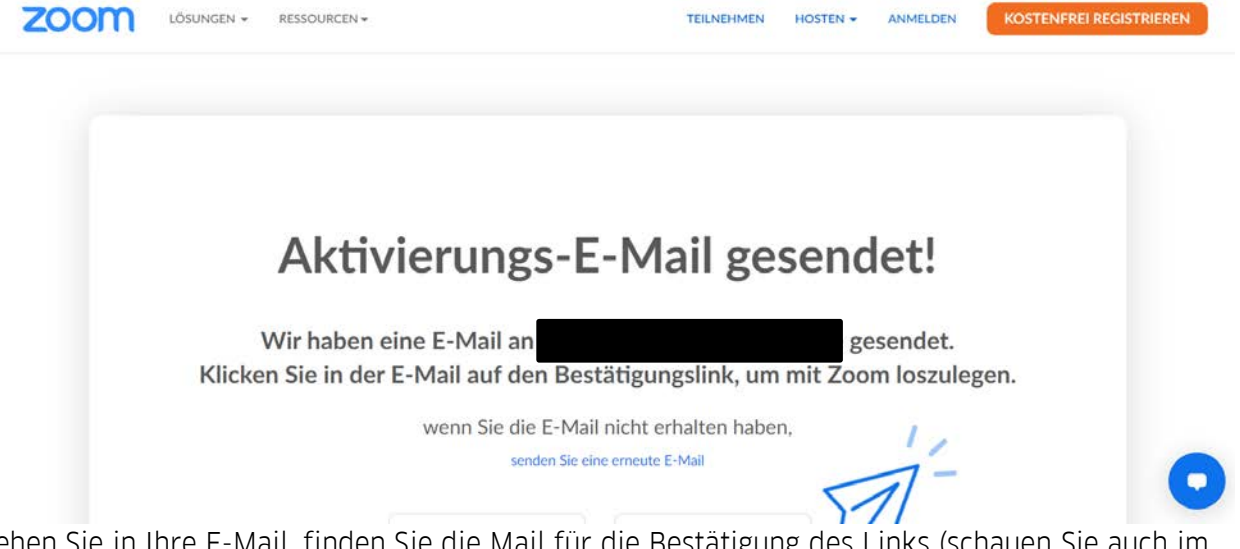

Gehen Sie in Ihre E-Mail, finden Sie die Mail für die Bestätigung des Links (schauen Sie auch im SPAM-Ordner nach) und klicken Sie auf "Konto aktivieren":

### Seite 4, **LEITFADEN ZUR Registrierung fuer die KONFERENZ**

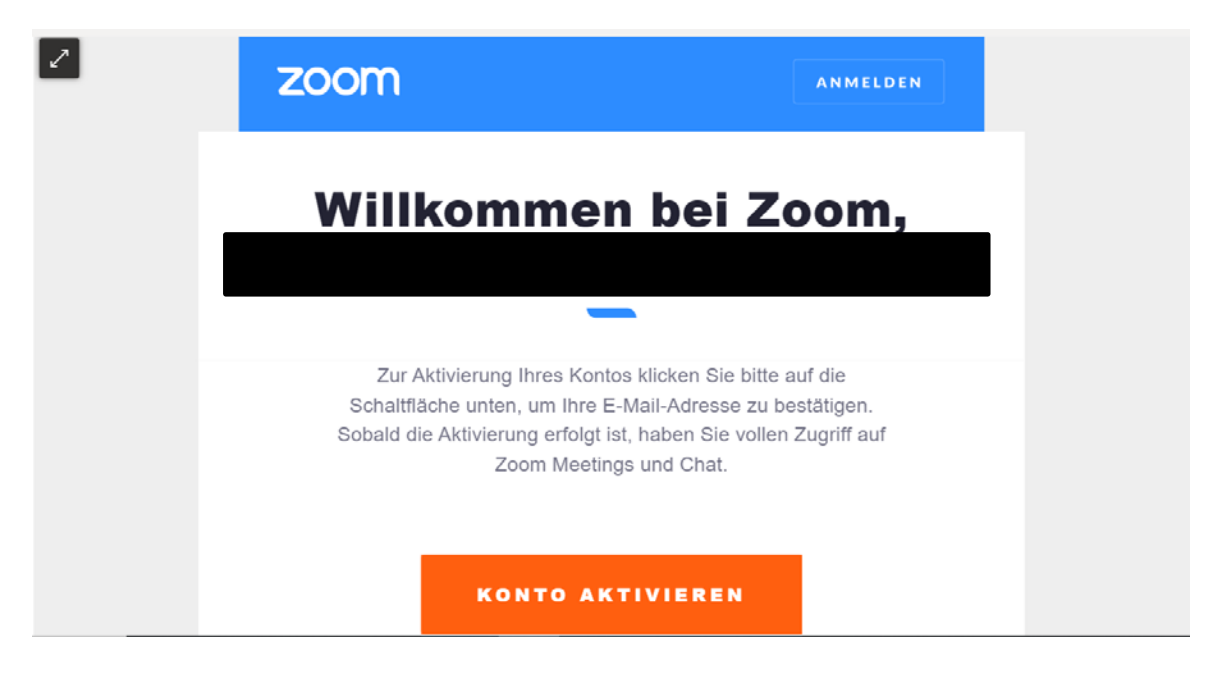

Sie werden nun aufgefordert, einige persönliche Daten einzugeben und sich ein Passwort anzulegen. Danach klicken Sie auf "Fortfahren":

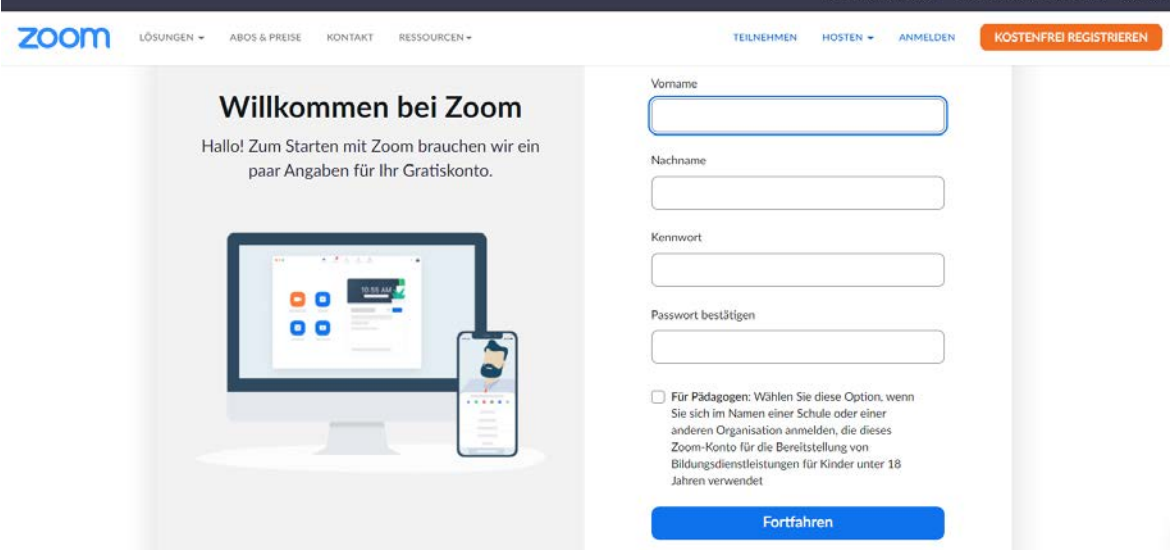

Damit gelangen Sie auf die Sete, wo Sie Ihre kostenlose Registrierung bestätigen können:

Seite 5, **LEITFADEN ZUR Registrierung fuer die KONFERENZ**

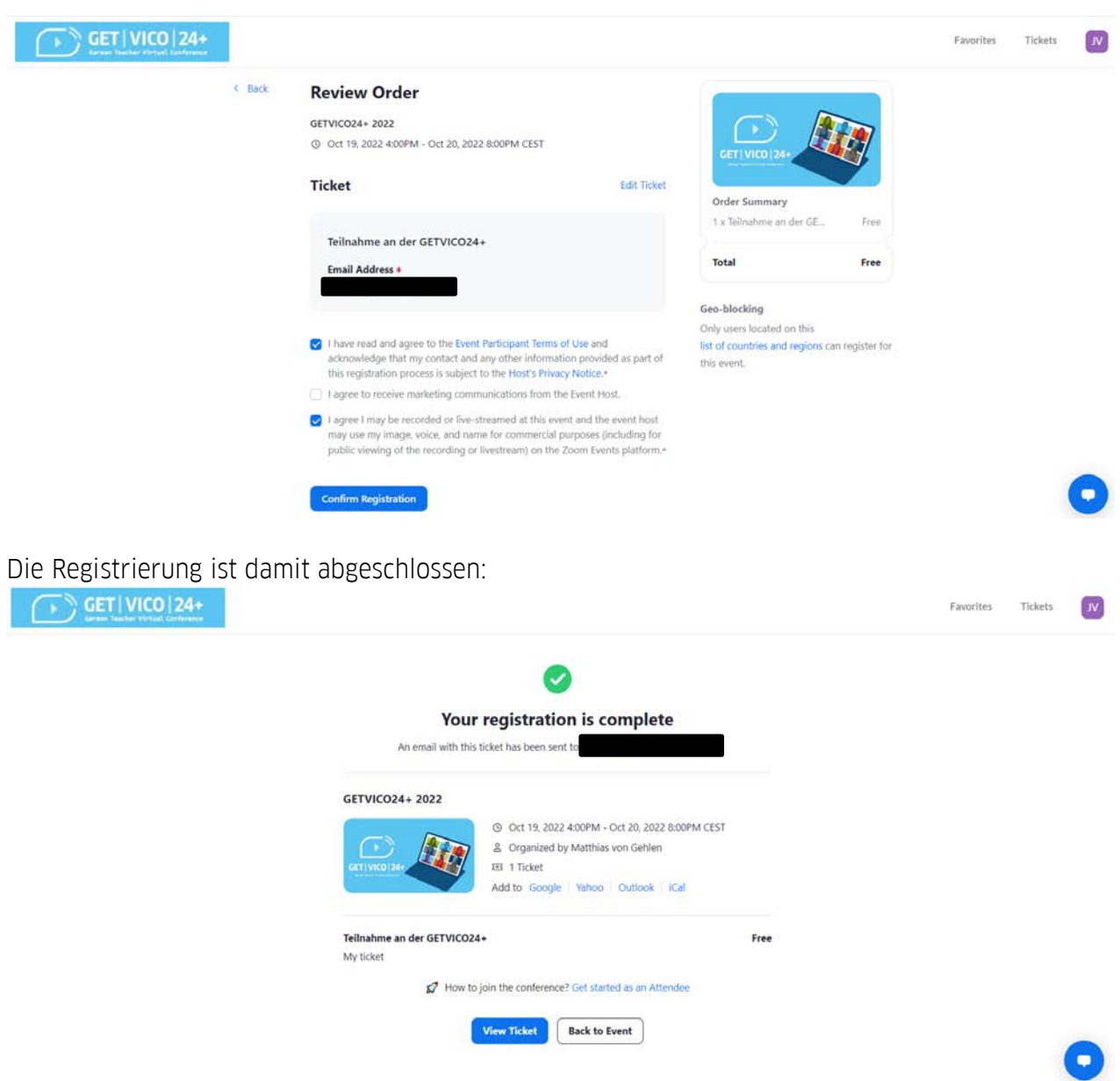

Durch Klick auf "View Ticket" sehen Sie noch einmal eine Übersicht Ihres Tickets:

### Seite 6, **LEITFADEN ZUR Registrierung fuer die KONFERENZ**

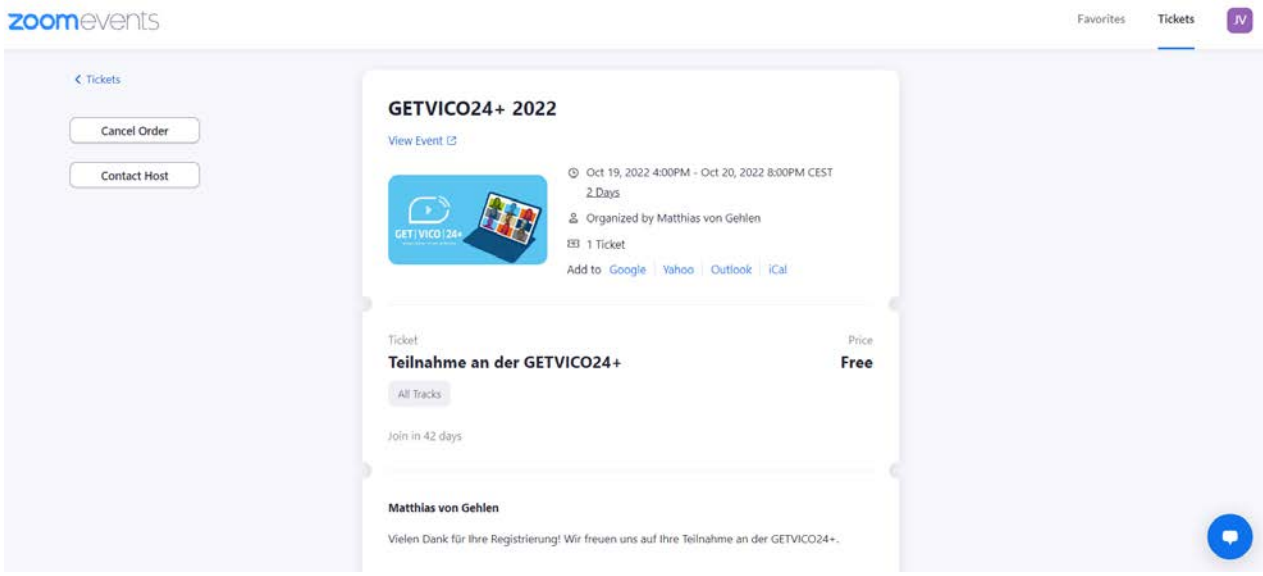

# Durch Klick auf "View Event" können Sie die Event-Seite besuchen:

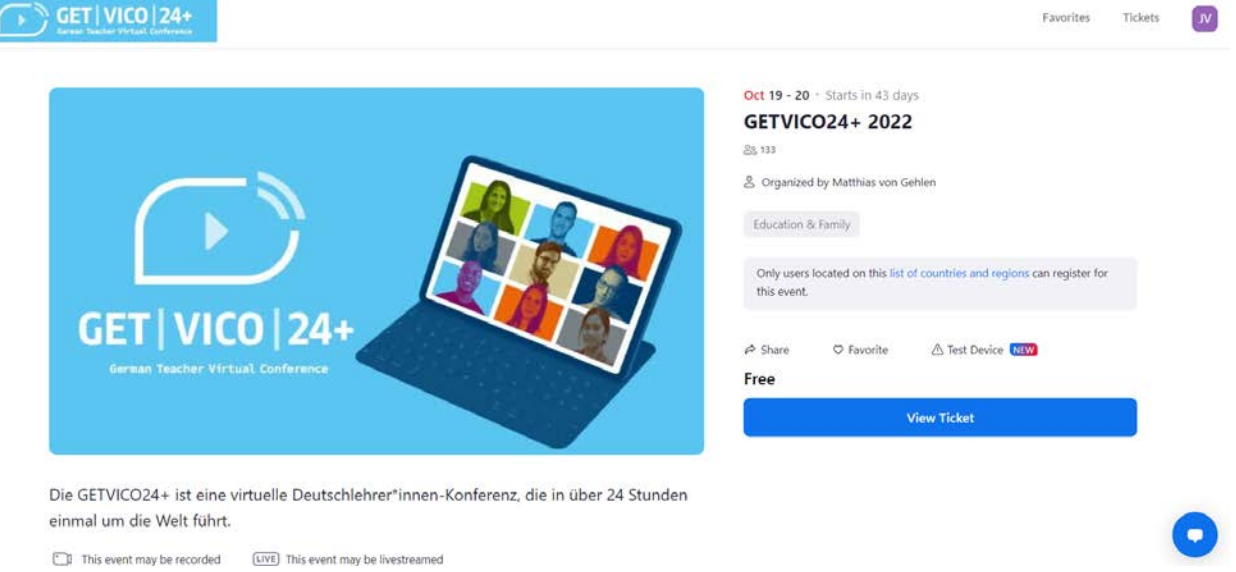

Sie sind damit startklar für die Konferenz. Folgende Tipps und Hinweise haben wir noch für Sie:

- Sie können Zoom Events im Webbrowser oder über die App von Zoom nutzen. Die Nutzung der App wird empfohlen
- Bitte öffnen Sie die App mit ausreichend Vorlauf vor dem Einsatz auf Ihrem Gerät, da eventuell Updates verfügbar sind, die installiert werden müssen- das kann ein paar Minuten dauern!
- In der Lobby von Zoom Events können Sie mit anderen Teilnehmenden chatten, Live-Streams der laufenden Vorträge verfolgen und sich durch das Programm klicken.

## Seite 7, **LEITFADEN ZUR Registrierung fuer die KONFERENZ**

- Laufende Vorträge sind daran zu erkennen, dass der Hinweis "In progress" erscheint. Durch Klick auf den Button "Join" können Sie dem Vortrag beitreten:

- Ihr Audio ist stummgeschaltet, wenn Sie den Vortragsraum betreten und die Stummschaltung kann nur von den Moderator\*innen aufgehoben werden, wenn Wortmeldungen der Teilnehmenden gefragt sind (z.B. bei Gruppendiskussionen). Sie können Ihr Video aktivieren und auch den Chat nutzen.
- Unter "Teilnehmer" muss Ihr richtiger und voller Name erscheinen. Es ist nicht möglich, dass Sie sich während der Konferenz umbenennen.
- Falls Sie Probleme beim Start von Audio oder Video haben, können Sie durch das Klicken auf diese beiden Symbole Mikrofon und Kamera starten:

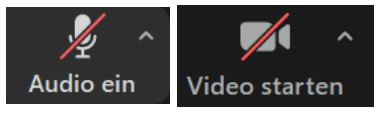

Sie können über den Pfeil rechts neben dem Mikrofon-, bzw. Kamerasymbol überprüfen, mit welchen Geräten Sie verbunden sind und für die Audiofunktion einen Lautsprecher und Mikrofon-Test durchführen.

# **Mikrofon**

√ Mikrofonarray (Realtek High Definition Audio) Wie Systemeinstellung

# Lautsprecher

✓ Lautsprecher (Realtek High Definition Audio) BenQ LCD (Intel(R) Display-Audio) Wie Systemeinstellung

Lautsprecher & Mikrofon testen... Auf Telefonaudio umschalten...

# **Kamera**  $\checkmark$  FJ Camera Wählen Sie virtuellen Hintergrund ... Wählen Sie Videofilter ... Videoeinstellungen...

# Seite 8, **LEITFADEN ZUR Registrierung fuer die KONFERENZ**

Sie können diese Funktionen vorab testen unter [Einem Test-Meeting beitreten -](https://zoom.us/test) Zoom .

- Die Vorträge finden ausschließlich auf Deutsch statt und die Dolmetsch-Funktion oder Untertitel werden nicht verwendet.
- Die Vortagszeiten werden aus logistischen Gründen genau eingehalten, daher kann es vorkommen, dass nicht alle Fragen nach einem Vortrag vollständig beantwortet werden können
- Nach dem Ende einer Session wird der Zoom-Raum pünktlich geschlossen und Sie gelangen zurück in die Lobby von Zoom Events

Bei weiteren Fragen erreichen Sie uns unter [getvico24@goethe.de](mailto:getvico24@goethe.de) .